# **IMASS APP Operation Instruction manual**

# **FCC ID: 2AOIAZGSXWDXXLS**

This manual will guide you how to operate the APP, please read it carefully before using.

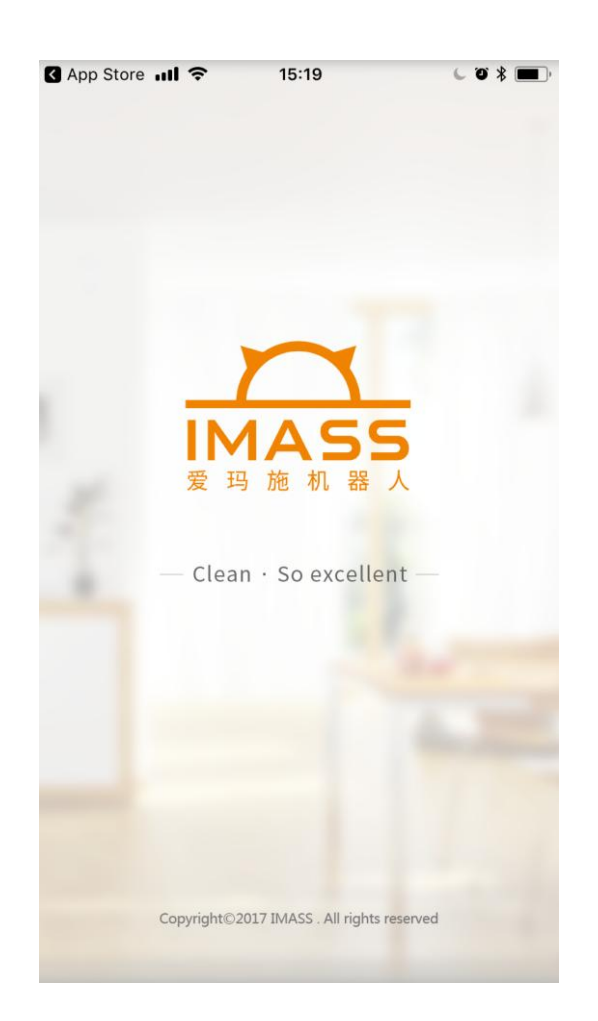

Free up you time, clean your house at anytime & anywhere

**Clean**·**So excellent**

# 【For IOS System】

With the fast growing of AI technology & internet application, IMASS Robot had upgrade

the technology & service system, launch a brand new APP to all our valid clients, with

friendly control and powerful functions:

APP remote control , schedule cleaning, path planning , live cleaning map creating, ESLAM

Map creating, and so on.

Free you away from the cleaning work, clean your house at anytime & anywhere with

IMASS Smart APP, let you have more time to enjoy the easy life!

Free up you time, clean you house at anytime & anywhere, no matter you are traveling or on work, control your robot as you wish by IMASS smart APP, left all the cleaning jobs to IMASS robot, just enjoy a clean & comfortable home!

——IMASS R&D Labs

**Operation guide:**

**Download the IMASS APP by Scan below QR code:**

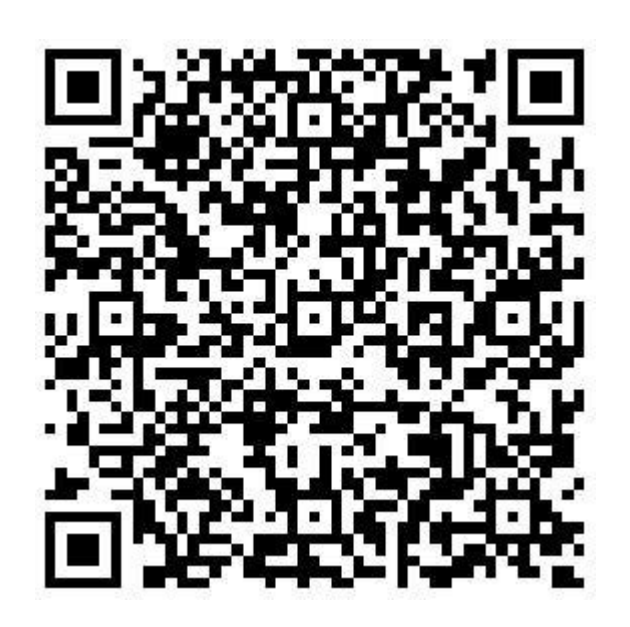

**(For IOS system)**

# FCC Warning:

Changes or modifications not expressly approved by the party responsible for compliance could void the user's authority to operate the equipment.

This device complies with Part 15 of the FCC Rules. Operation is subject to the following two conditions: (1) this device may not cause harmful interference, and (2) this device must accept any interference received, including interference that may cause undesired operation.

This equipment has been tested and found to comply with the limits for a Class B digital device, pursuant to Part 15 of the FCC Rules. These limits are designed to provide reasonable protection against harmful interference in a residential installation. This equipment generates, uses and can radiate radio frequency energy and, if not installed and used in accordance with the instructions, may cause harmful interference to radio communications. However, there is no guarantee that interference will not occur in a particular installation.

If this equipment does cause harmful interference to radio or television reception, which can be determined by turning the equipment off and on, the user is encouraged to try to correct the interference by one or more of the following measures:

-- Reorient or relocate the receiving antenna.

-- Increase the separation between the equipment and receiver.

-- Connect the equipment into an outlet on a circuit different from that to which the receiver is connected.

-- Consult the dealer or an experienced radio/TV technician for help.

This equipment complies with FCC radiation exposure limits set forth for an uncontrolled environment. This equipment should be installed and operated with a minimum distance of 20cm between the radiator & your body. This transmitter must not be co-located or operating in conjunction with any other antenna or transmitter.

Or download it directly from APP Store

# **Step 1: connected the WIFI to the Robot**

When APP installation done, please turn on the Robot's Side Power Switch to the "ON" to make the Robot standby, then press the WIFI button on remote control over 3 seconds after "DingDingDong" bell (refer to picture  $1$ )

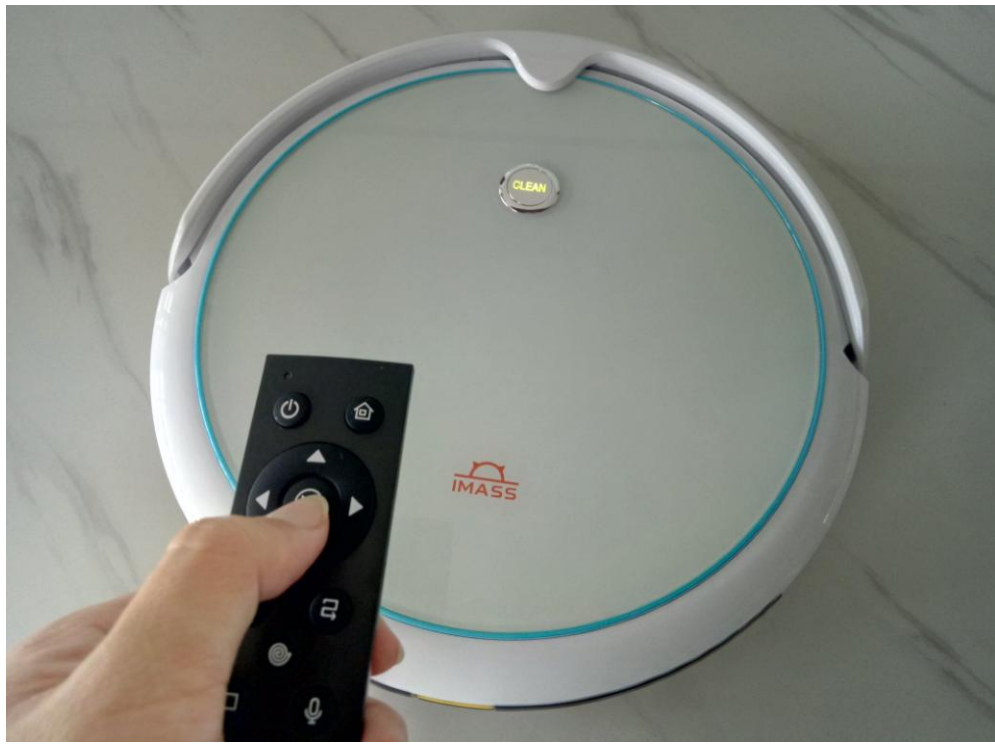

(1)

1)、Open WIFI list in your mobile phone,long press WIFI key in remote control,select to link "IMA-XXX" hot point(refer to picture 2)

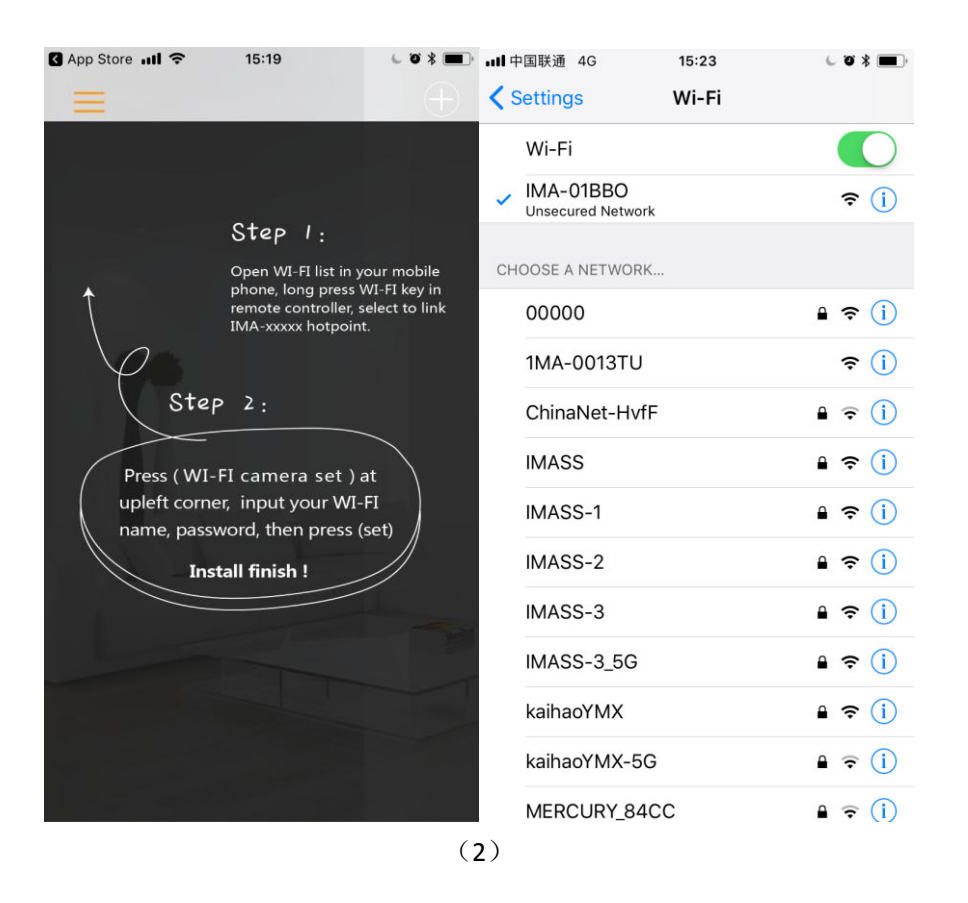

2)、Press "WIFI Camera Set" at left-top corner,input your WIFI name and password,then press "Set"--Installation finished,"About us"button for you know more about us--back to homepage after everything done (refer to picture 3 and 4)

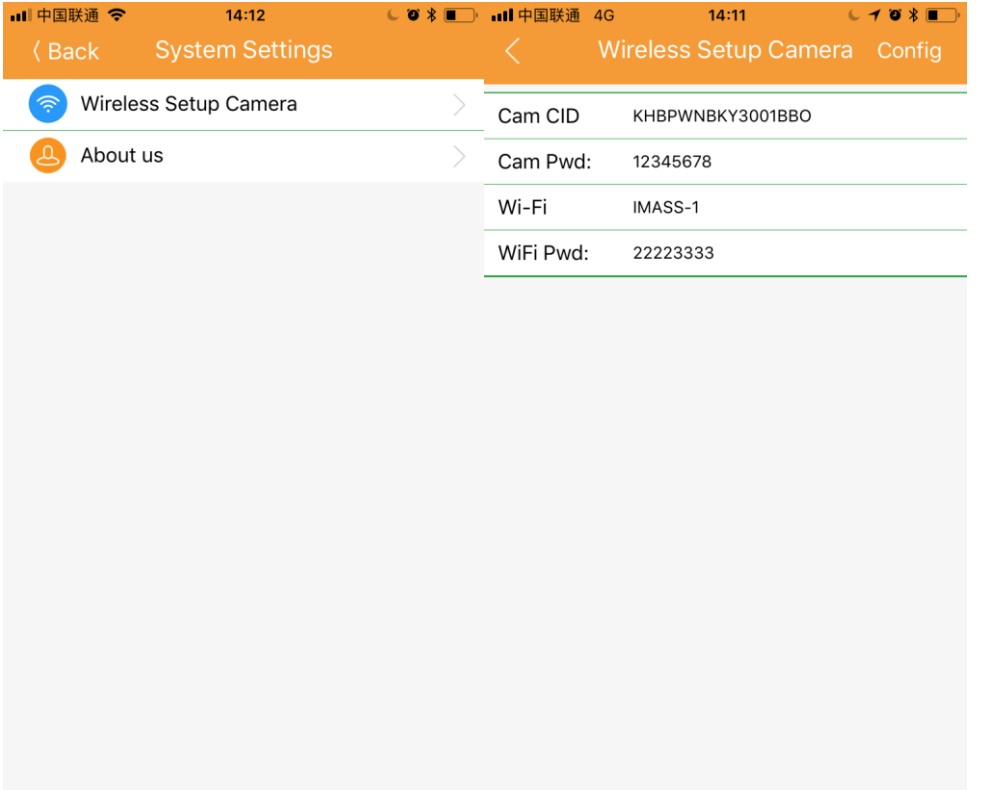

(3 )

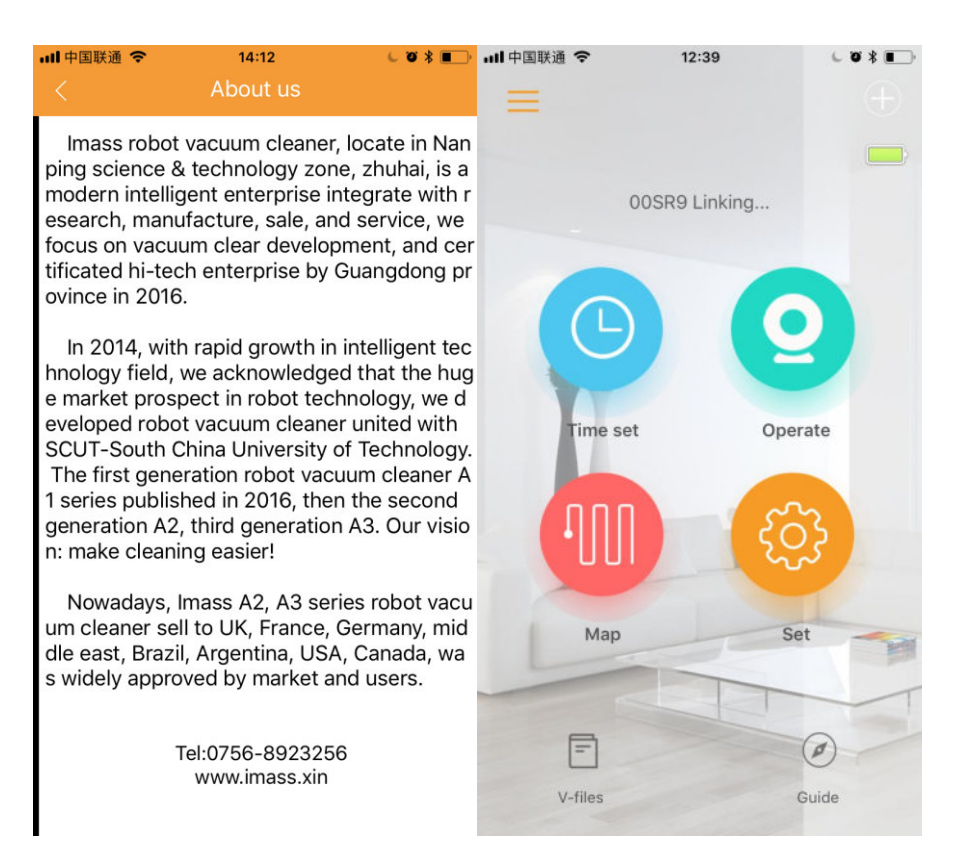

(4)

#### **Step 2: Add more operators**

4)、Enter IMASS APP interface and click the button at top right corner "+" (refer to picture 5)—enter the name of new operators--click CID and choose to scan to below device, click "+" button to connect(refer to picture 6)--initial password:12345678, you can change the initial password into your own one ( refer to picture 7)

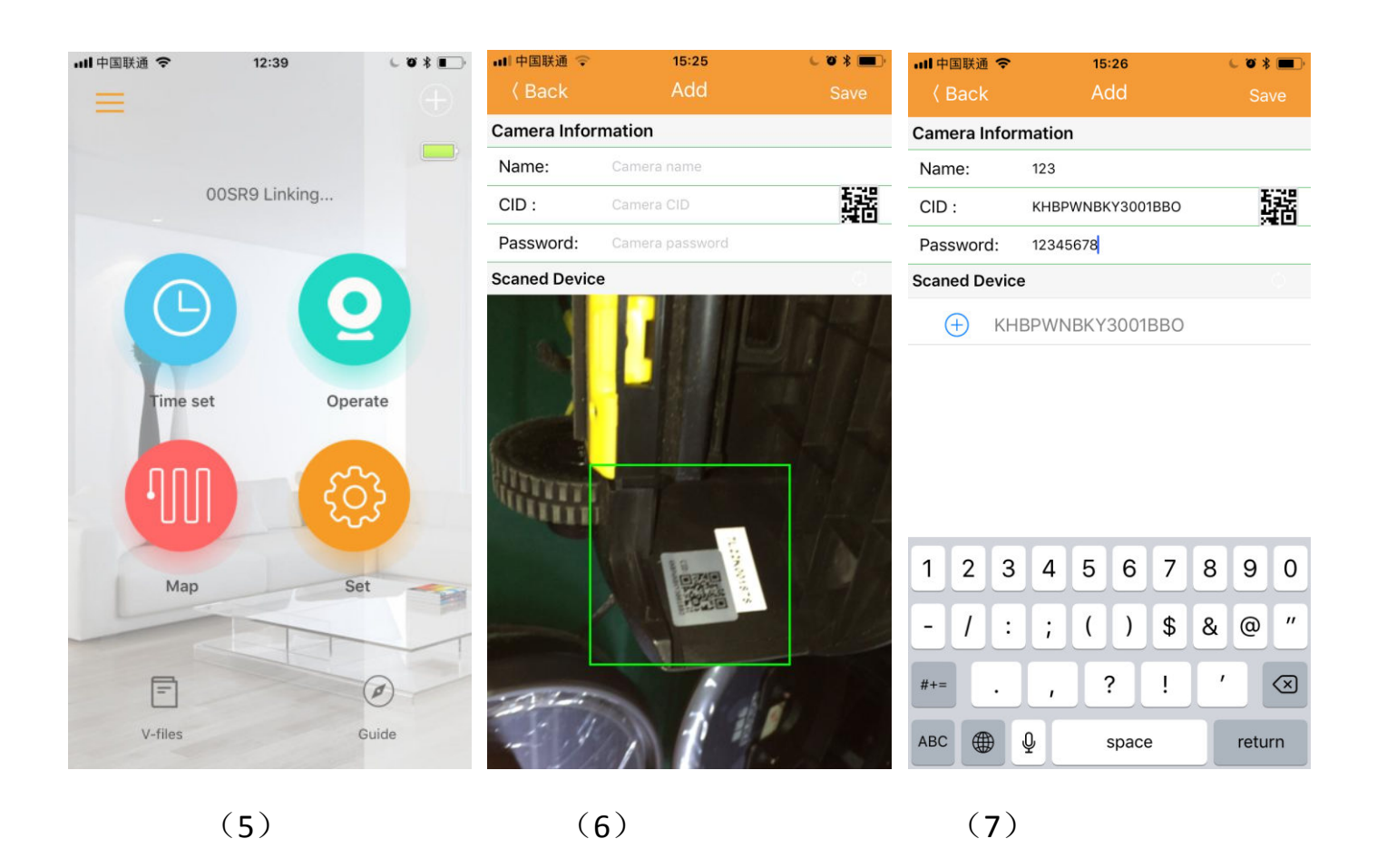

# **Step 3: Schedule Cleaning Setting**

Back to APP homepage and select "Time set" -- choose the day (Refer to picture 8)---choose the time – turn on the set switch(Refer to picture 9)- – Save to Confirmed(Refer to picture 10)

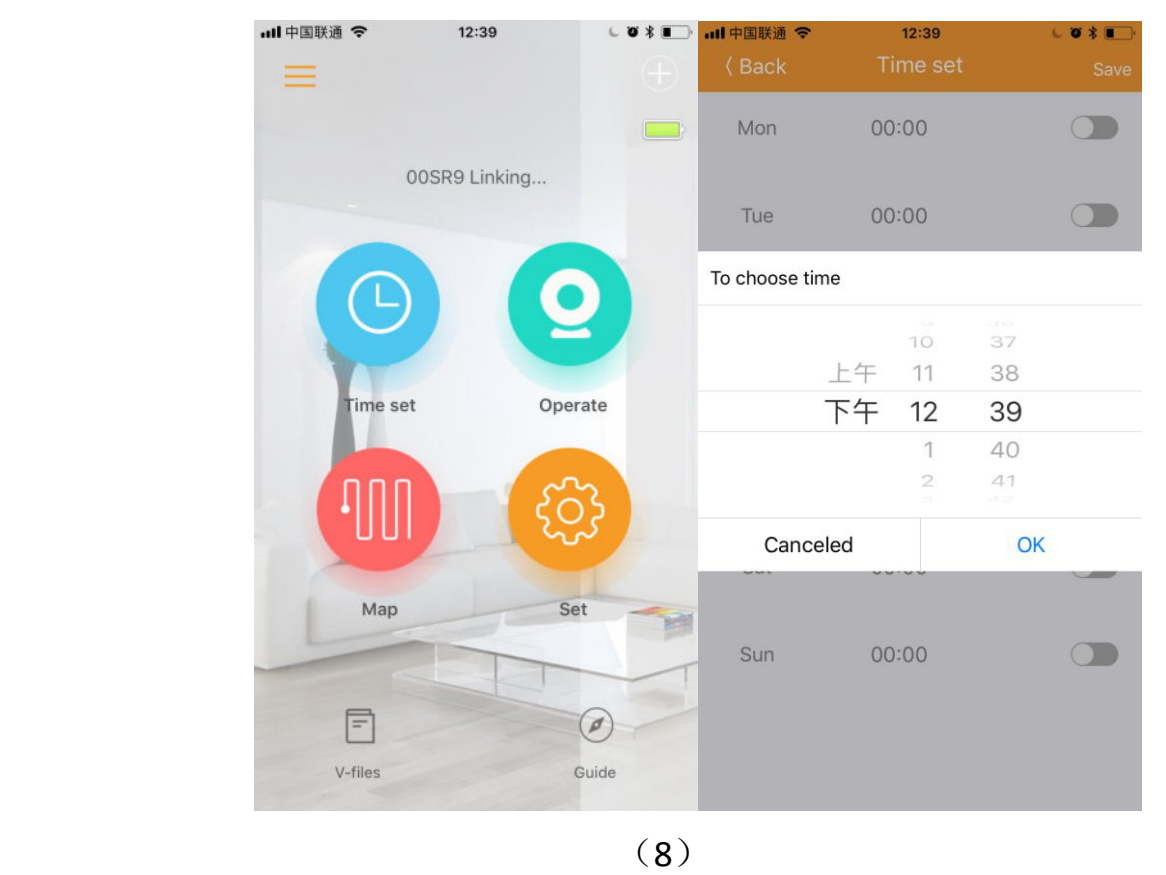

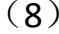

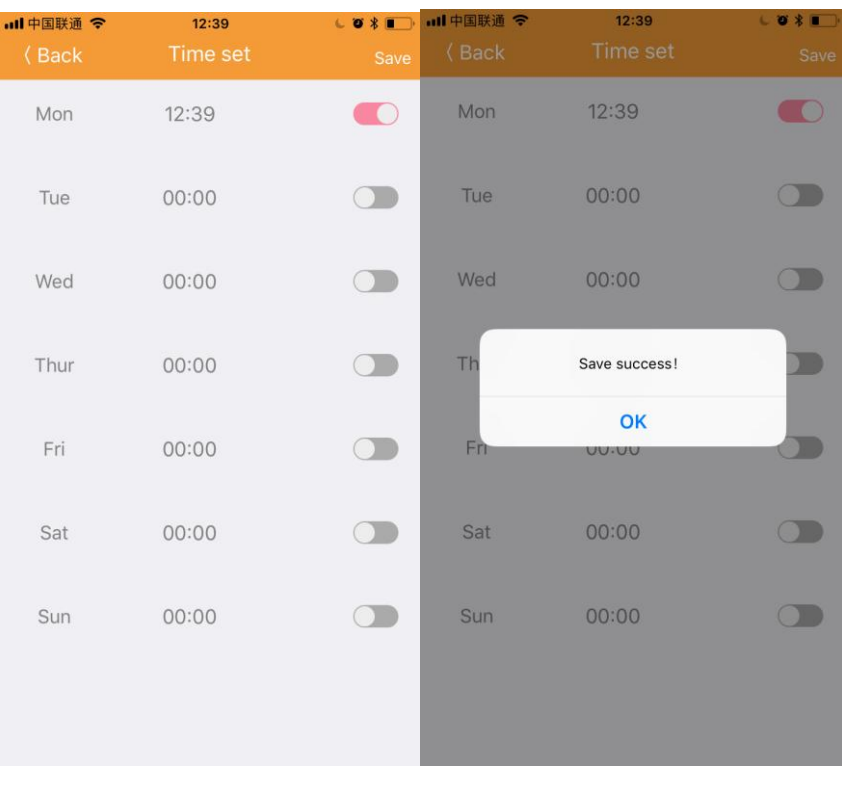

(9)  $(10)$ 

 $\begin{array}{c} \hline \end{array}$ 

# **Step 4: APP operation**

**Selected "Operate" in the APP homepage – Active the camera, enter Robot Visual Operation interface (Refer to picture 11)**

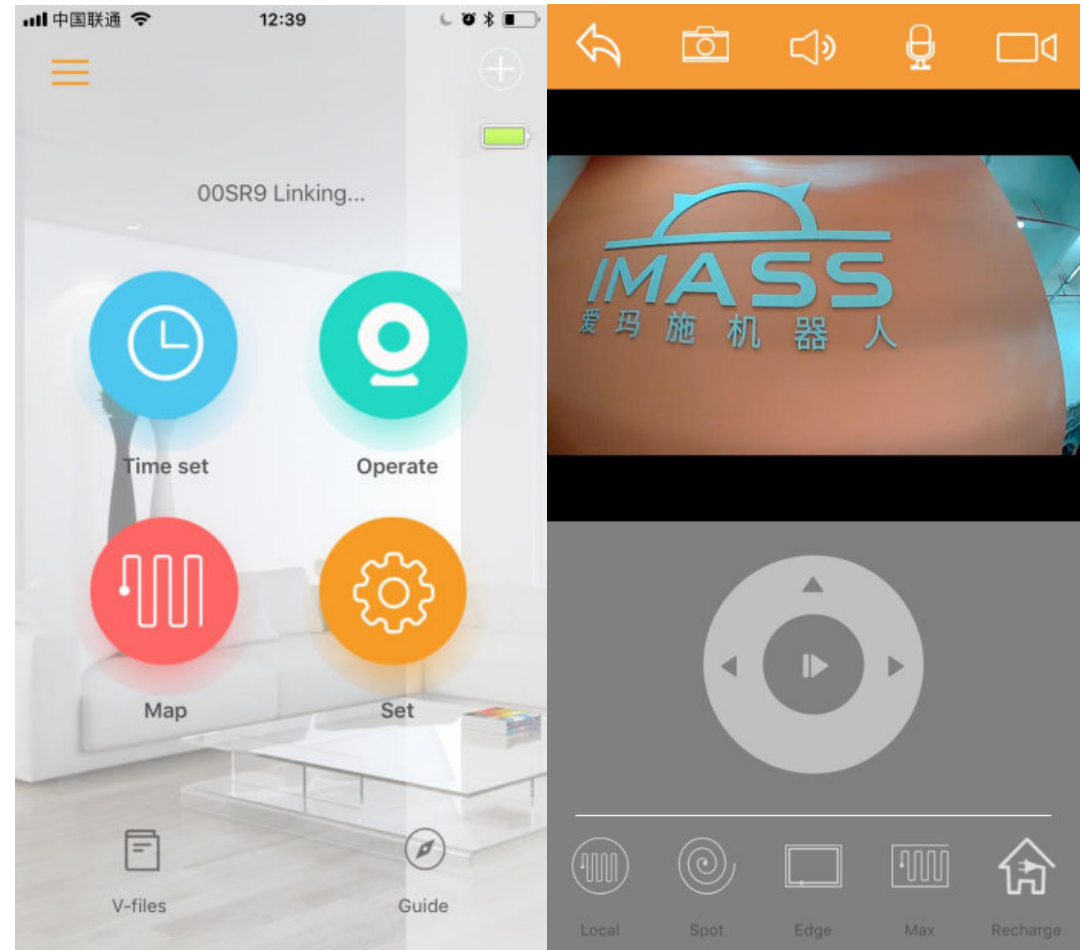

(**11**)

# **Step 5: ESLAM Map Creating – Your live cleaning map**

Back to APP homepage, select" Map" - Live cleaning map creating(Live cleaning

path)--Map created (Cleaning Finished) (Refer to picture 12)

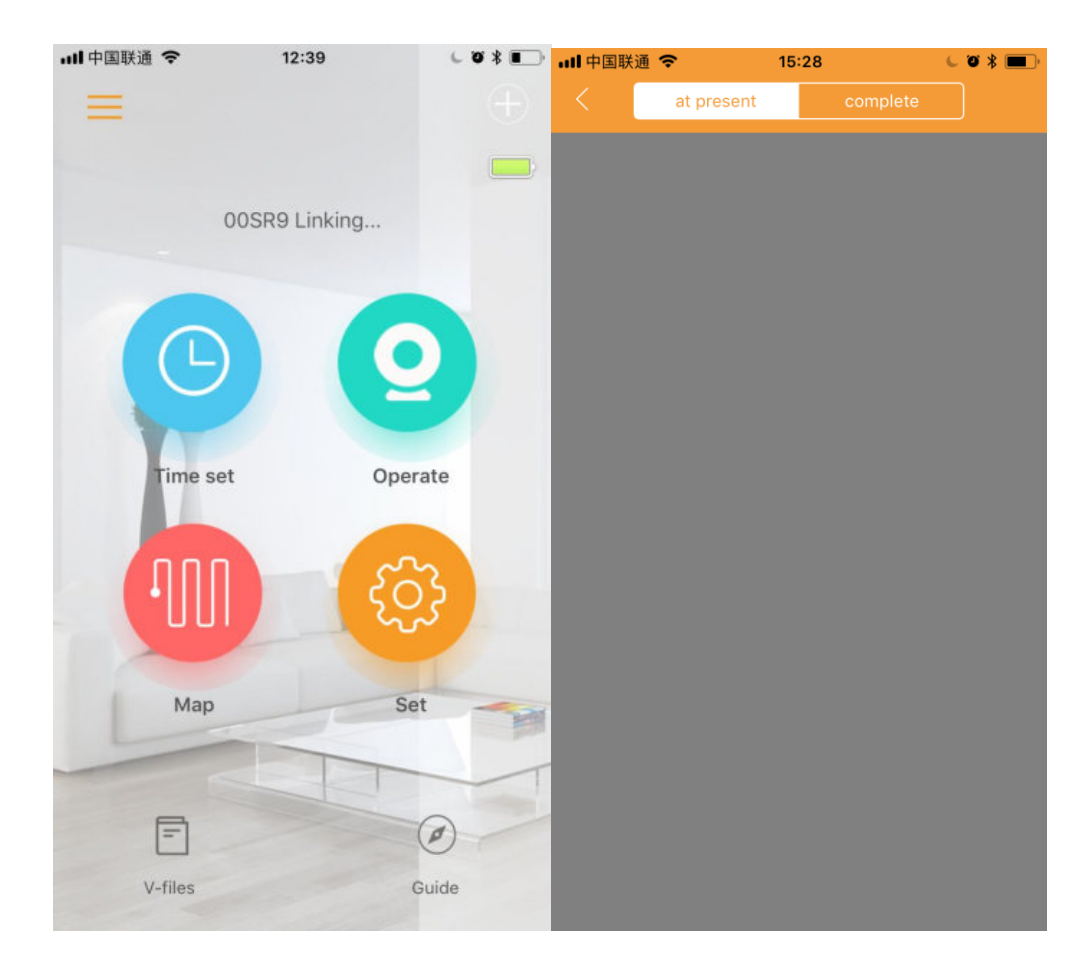

 $(12)$ 

#### **Step 7:APP account setting**

Back to homepage, select "Account setting"--camera information--click remove

device(remove " **Add more operators** " setting in Step 3)--Saved ( refer to picture 13)

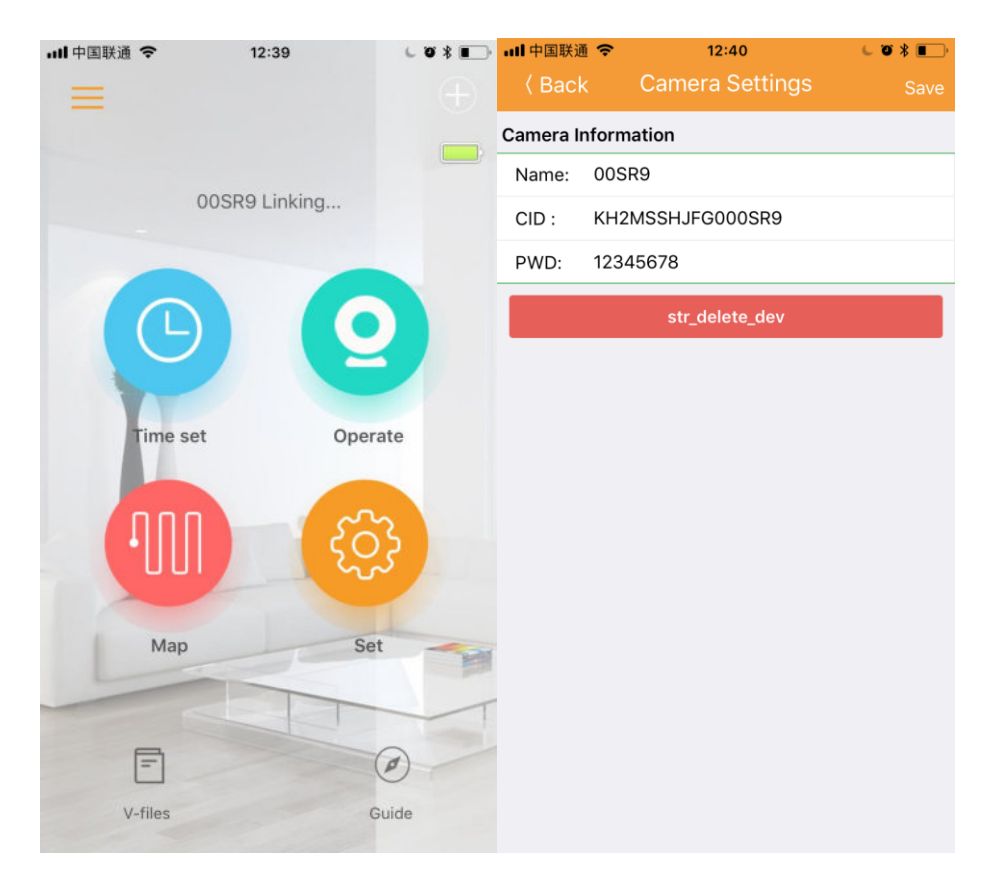

 $(13)$ 

# **Step 7: Video files**

Back to APP homepage, select "V- files" (refer to picture 14)--file management - Cloud

# video / Photo

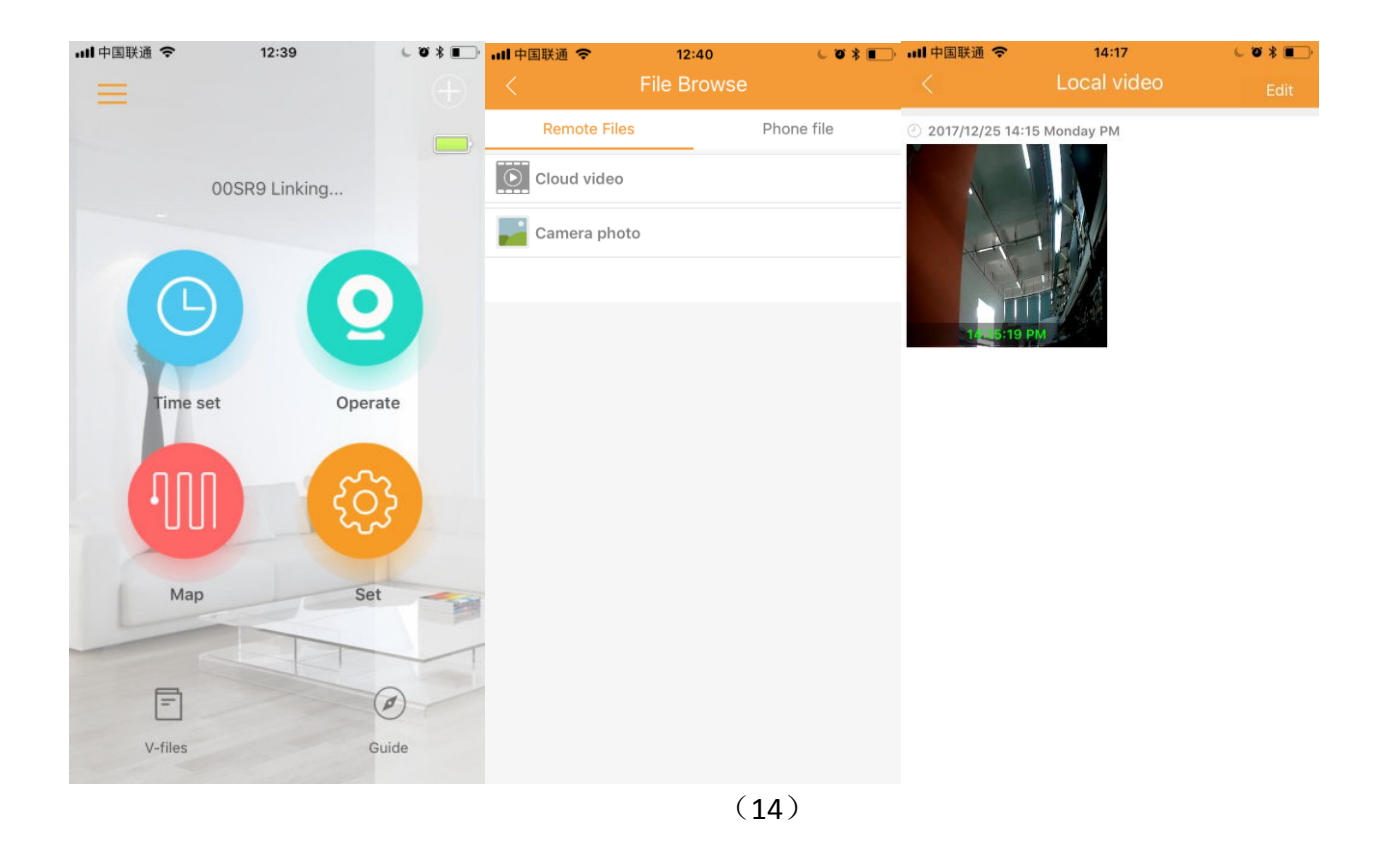

# **Step 9: APP operation manual**

Quick view of APP operation manual ( refer to picture 15)--click the " operation manual" at the right-button--follow the operation guide, slide to the left to check the next move.

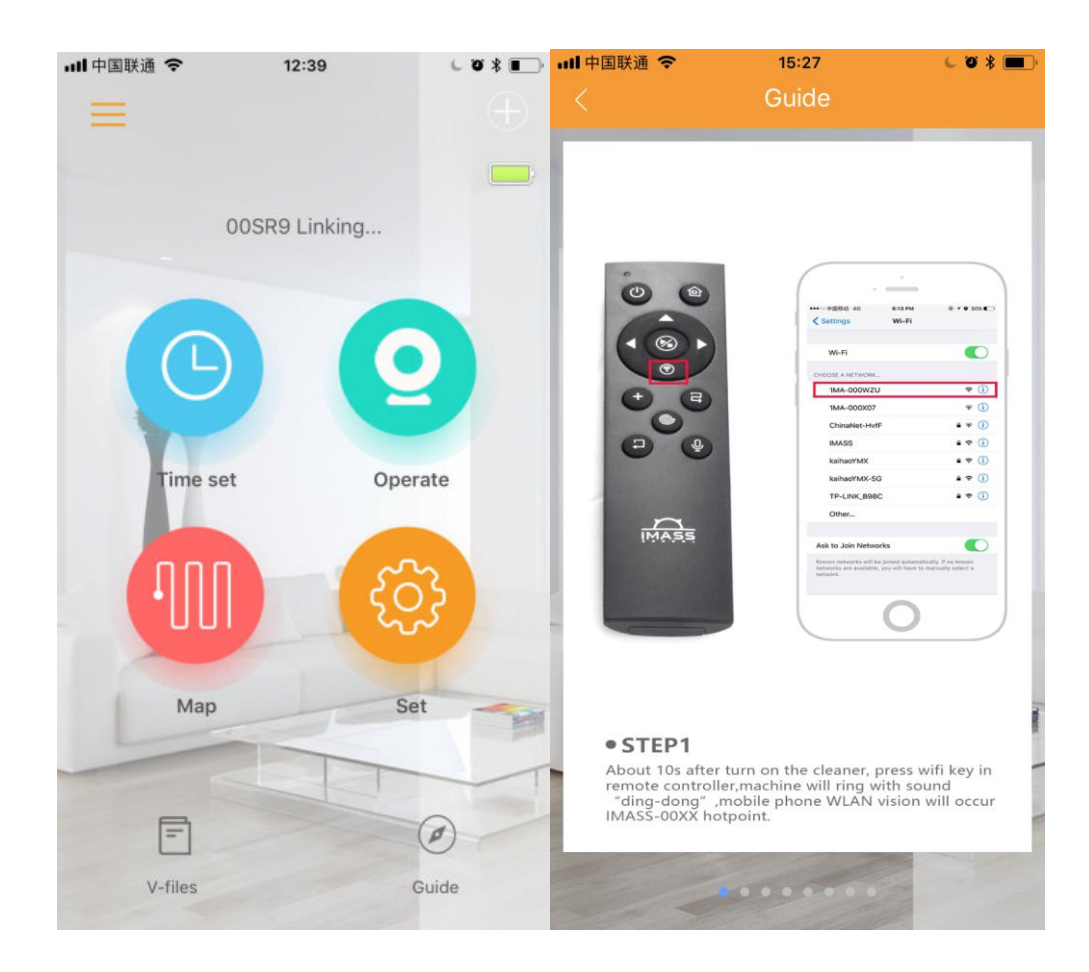

 $(15)$ 

Thank you for choosing our products

#### **Clean**·**So excellent**

On-line consultation: 0756—8923256